## 엣지(Edge) 브라우저 엑셀 다운로드 조치방법

## ■ 엣지(Edge)브라우저 엑셀 다운로드 안될 때

- ❍ 현상
	- MS의 보안 정책에 의해 http://view.officeapps.live.com 사이트로 연결되며, 해당 사이트에서 오피스 문서을 열려고 함
	- 문서 다운로드할수 없다는 메세지 표출

❍ 조치방법 1)

1. 엣지 브라우저 ··· | 실행 → 다운로드 → 다운로드창 ··· | 실행 → 다운로드 설정

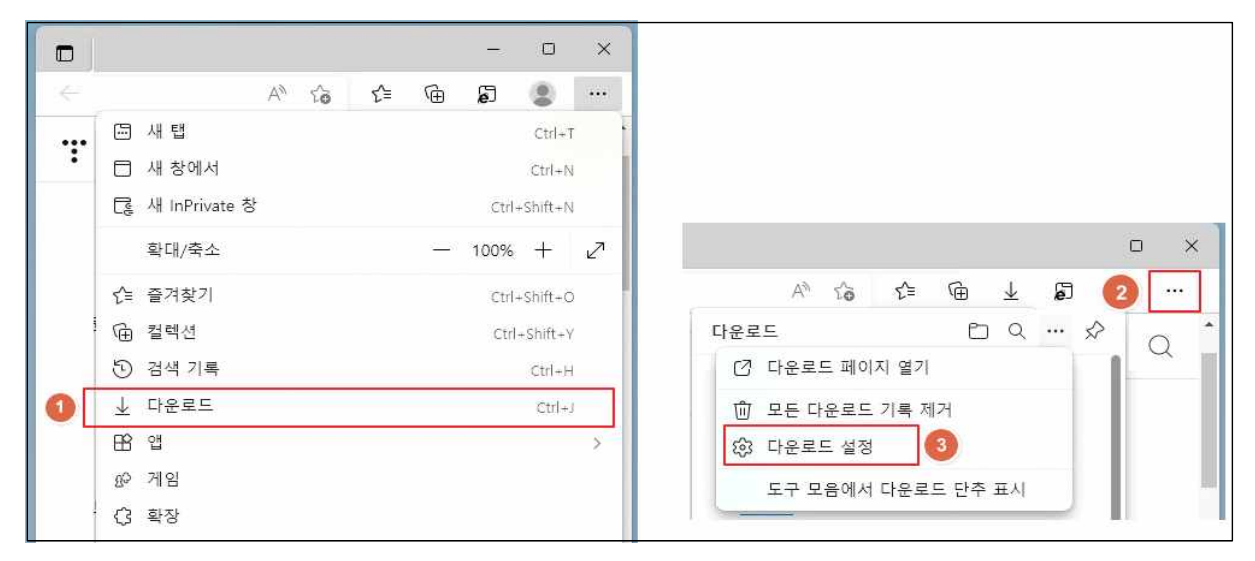

2. 브라우저에서 Office 파일 열기 비활성화

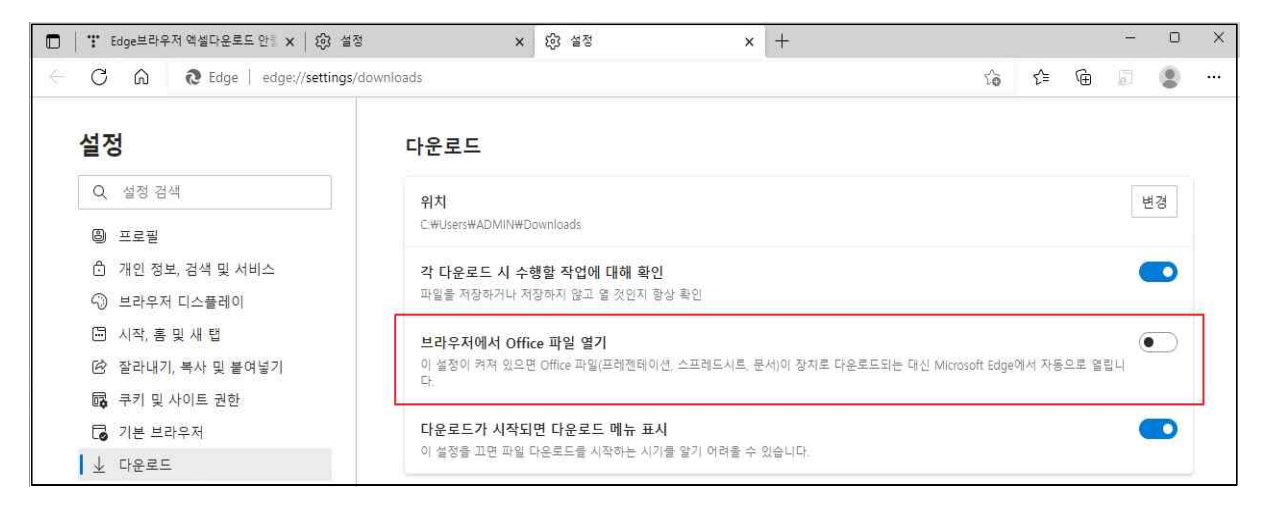

❍ 조치방법 2)

1. 사회복무포털의 [엑셀 저장] 버튼 클릭→ 다운로드 창이 뜸

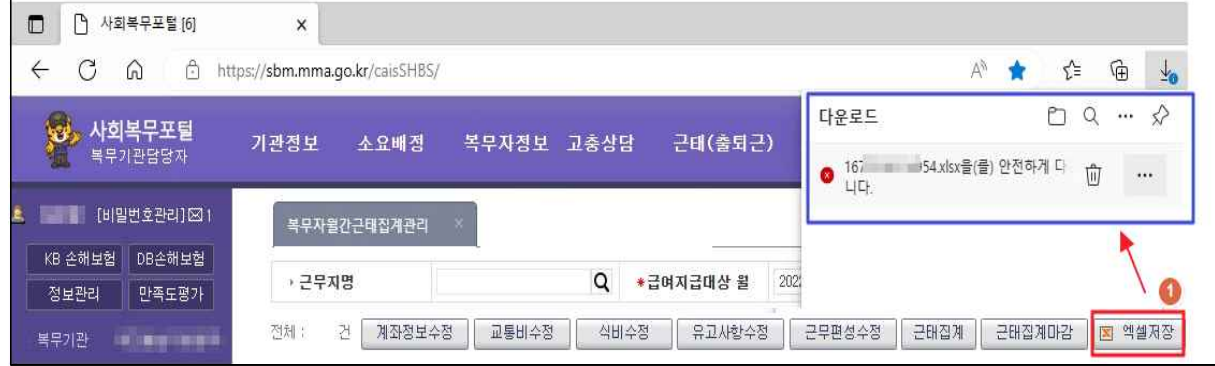

→ - - → 유지 → 그래도 계속

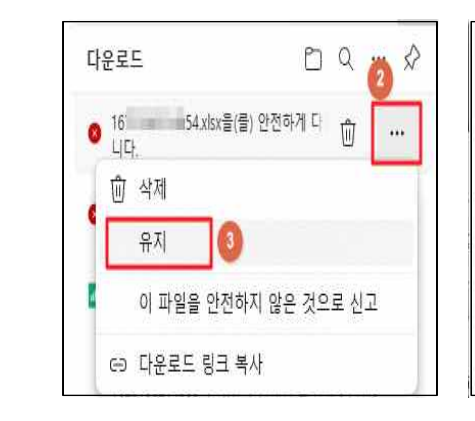

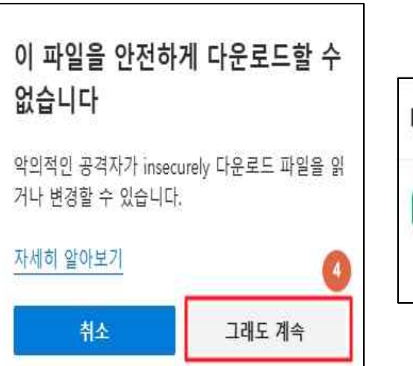

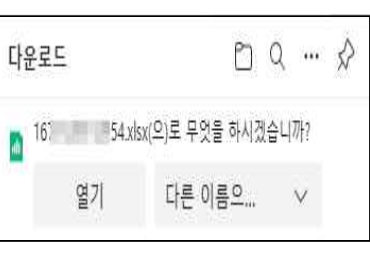